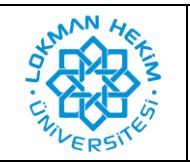

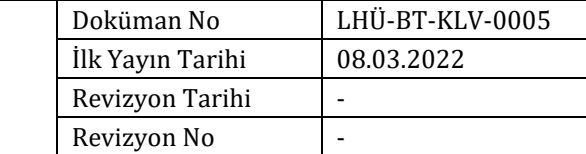

## Amaç  $\blacksquare$

Kütüphane kaynaklarına uzaktan erişim sağlanabilmesi.

## **PROXY AYARI AŞAMALARI**

**1.** Öncelikle "Firefox" web tarayıcı uygulamasını açınız. Ekranınızın sağ üst köşesindeki "3 çizgi" ikonuna görseldeki gibi tıklayınız. Karşınıza çıkan menüden "Ayarlar" düğmesine tıklayınız.

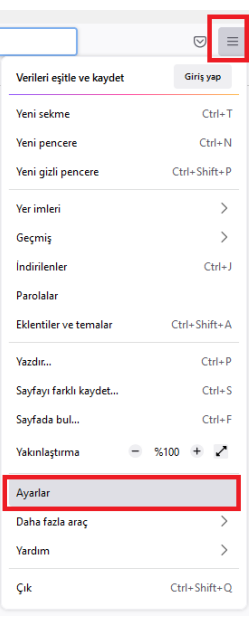

**2.** Açılan sayfadan en alta gidiniz ve "Ağ ayarları" altında bulunan "Ayarlar" düğmesine tıklayın.

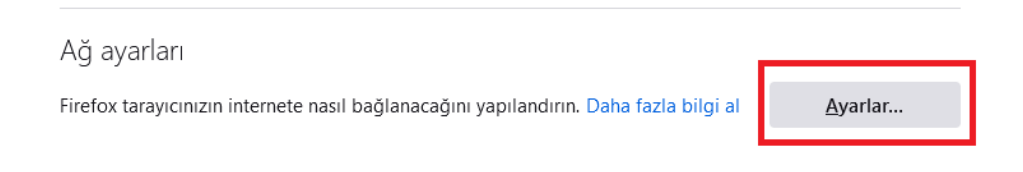

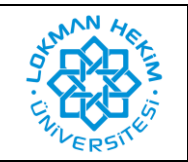

**3.** Gelen pencerede "Otomatik vekil sunucu yapılandırma URL'si" alanına tıklayın ve altına <https://proxy.lokmanhekim.edu.tr/proxy.pac> adresini eksiksiz olarak yazın. Ardından "Tamam" düğmesine basın..

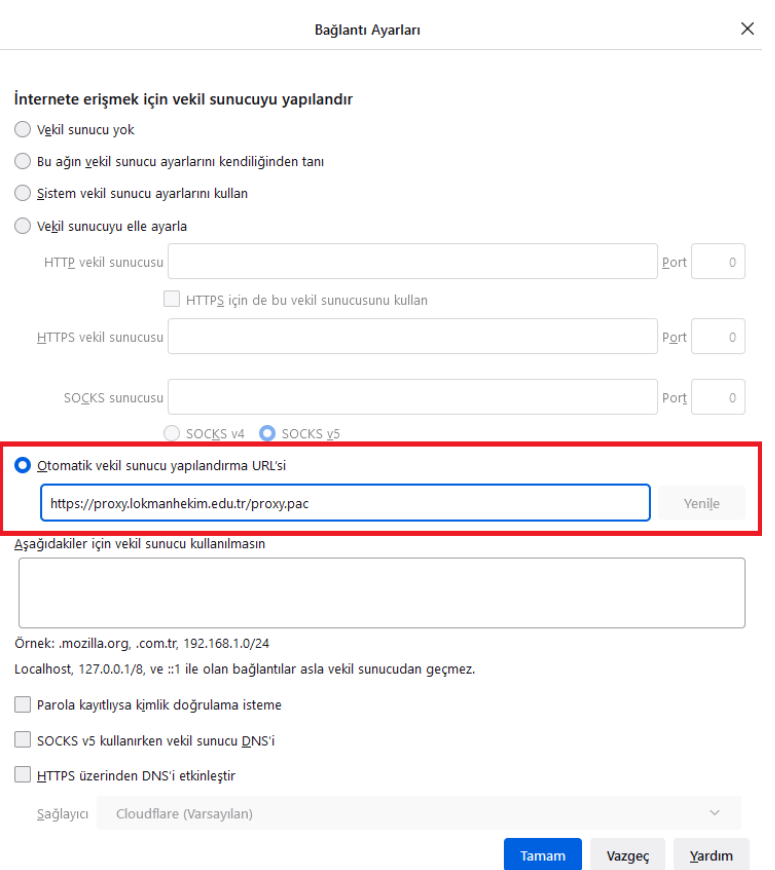

**4.** Daha sonra "Firefox" tarayıcısına dönün. Burada kütüphane sayfalarından birini açmak istediğinizde kullanıcı adı ve şifre soracaktır. Kurum bilgisayarlarında, Avesis veya Teams sistemlerine giriş yaptığınız bilgileri kullanarak giriş yapabilirsiniz.

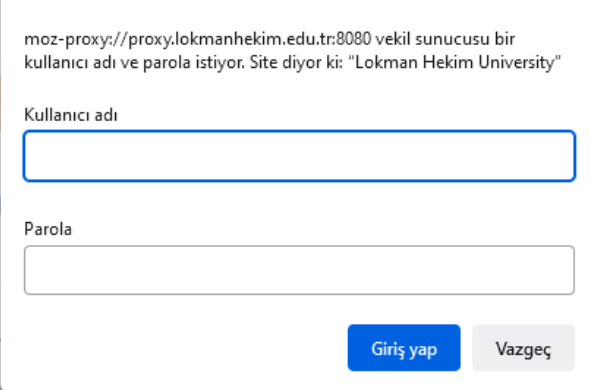